## ATTACHING DOCUMENTS TO AN EMPLOYEE'S PROFILE

- 1‐ U Under Employee Self‐Service (in S Supervisor, Manag ger or Admin view w), select Docum ments.
- 2- In the Document window, click Add New
- 3- Select the Document Type, enter the Description (Title), select the file to upload and select the boxes for who should have access to the see the file.
- 4‐ C Click Save. The n ew file will show up on the list at the top and can be opened from there moving for rward.

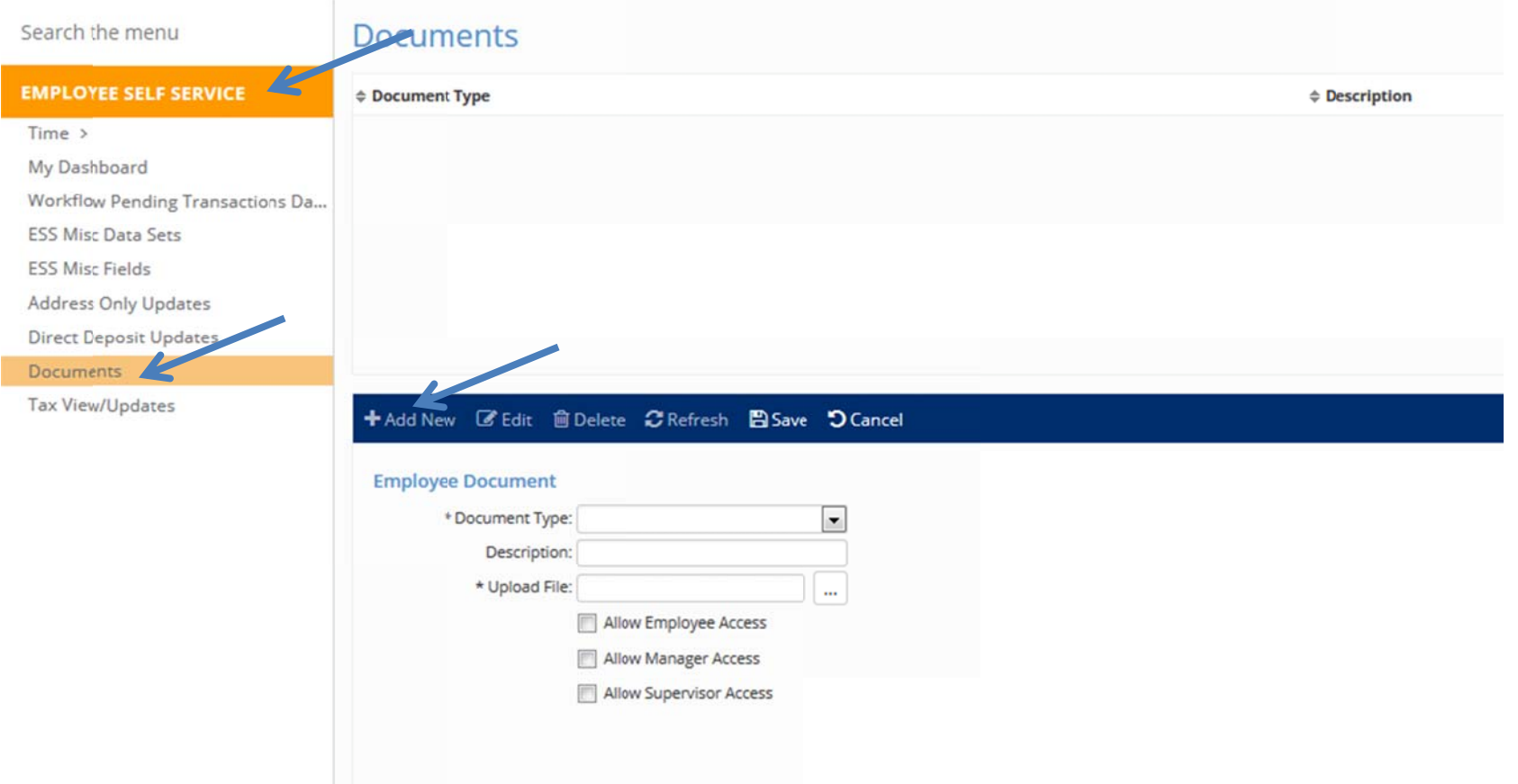